# **[학사정보시스템 성적확인 진행 순서 안내]** [학사정보시스템 성적확인 진행 순서 안내]<br>1. 홈페이지 (<u>www.nsice.kr</u>)<br>- 인터넷 엣지(Edge)는 호환이 안됩니다! (인터

[학사정보시스템 성적확인 진행 순서 안내]<br>1. 홈페이지 (<mark>www.nsice.kr</mark>)<br>- 인터넷 엣지(Edge)는 호환이 안됩니다! (인터넷익스플로러로 사용해주세요!)<br>- 이터넷 엣지(Edge)는 호환이 안됩니다! (인터넷익스플로러로 사용해주세요!)

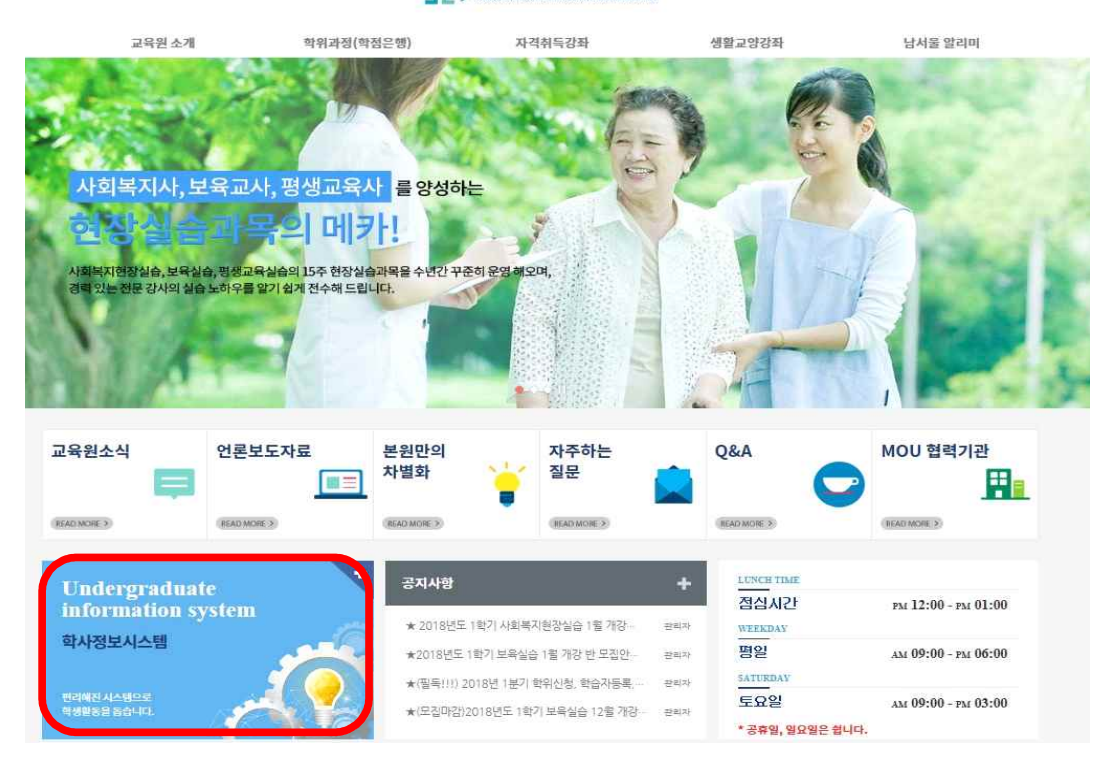

### **2. 윈도우 상단 메뉴 중 '도구' 클릭 후 -> '호환성 보기 설정' 클릭**

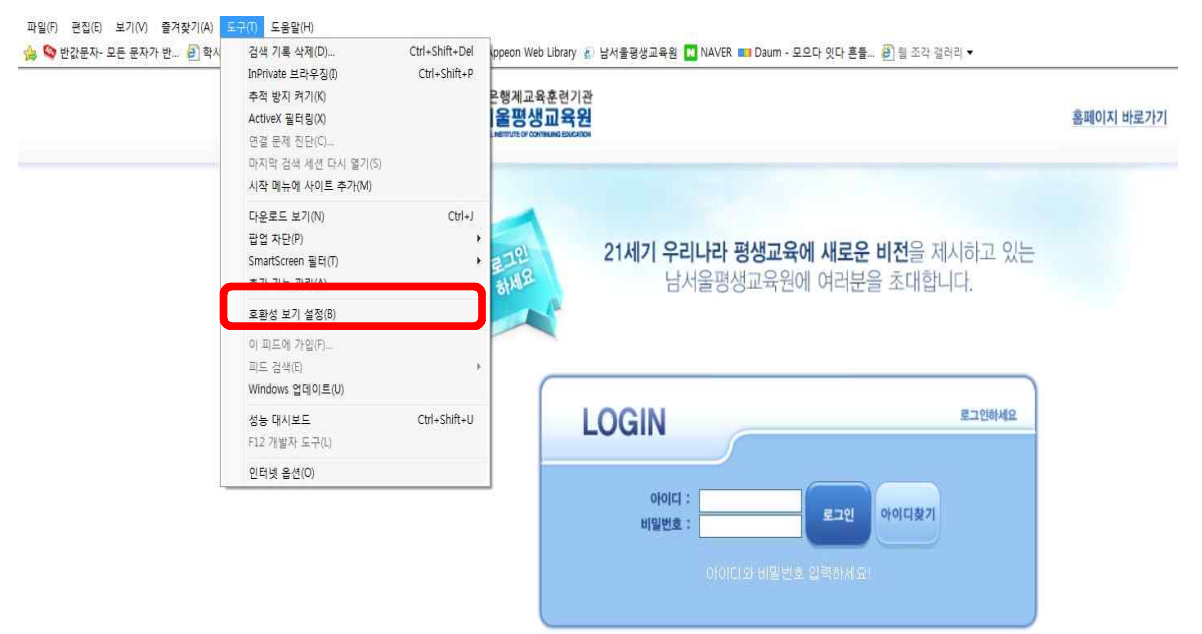

# **3. '추가' 버튼을 눌러 숫자가 아래로 내려가게 한 후 '닫기'**

![](_page_1_Picture_1.jpeg)

# **4. 다시 '도구' 메뉴에서 팝업차단 중 '팝업 차단 끄기'를 클릭**

![](_page_1_Picture_69.jpeg)

**5. 로그인**

**: ID(아이디): nsu생년월일, PW(비밀번호) 주민번호 뒷자리 (예->nsu910518, 1234567)**

**♣ 단, 2018년 3월 이후 입학생은 nsc생년월일, PW (비밀번호)주민번호 뒷자리**  5. 로그인<br>: ID(아이디): nsu생년월일, PW(비밀번<u>:</u><br>♣ 단, 2018년 3<mark>월 이후 입학생</mark><br>(예-〉nsc910518, 1234567)

![](_page_2_Picture_66.jpeg)

![](_page_2_Picture_67.jpeg)

# **7. 좌측 '수강생 메뉴' 클릭**

![](_page_3_Picture_37.jpeg)

#### **8. 좌측 '지난수강내역' ->년도 '2019', 학기 '2학기' 설정 후 조회**

![](_page_3_Picture_38.jpeg)

#### **9. 강의평가 클릭**

![](_page_4_Picture_46.jpeg)

# **10. 강의평가는 종강 전 오프라인으로 이미 받았기 때문에 읽지 말고, 맨 아래 저장버튼을 바로 클릭!**

조각 갤러리 **> [2] 마이페이지 [2] 남서울평생교육원 정보화... 십 '홀페이지 [2] 국평원 중합정보시스템 [2] 국가평생교육진흥원 학점... [2] Appeon Web Library** 

![](_page_4_Picture_47.jpeg)

# **11. '이미 평가를 완료하셨습니다.'라고 뜨면 보이는 창을 닫아주세요. (ㅠㅠ 페이지 오류~ 문구는 무시하셔도 됩니다.)**

•<br>• 시스템오류 -- 웹 페이지 대화 상자

![](_page_5_Picture_49.jpeg)

### **12. '성적조회'를 클릭해주세요! [과목별 각각진행]**

![](_page_5_Picture_50.jpeg)

### **13. 다시 보이는 창에서 '조회'를 누르시면 성적이 조회가 됩니다.**

![](_page_6_Picture_59.jpeg)

# **[조회방법이 쉬운 듯 어려우시죠..? ㅜㅜ조금씩 수정을 진행하고 있으니... 믿고 기다려 주시면 감사하겠습니다....(ㅠㅡㅠ)]**

#### **- 남서울평생교육원 학사팀 일동-**